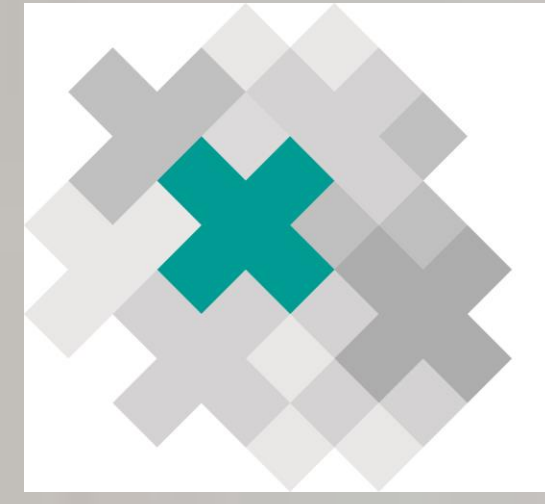

# **IMMAX** imagenología maxilofacial

# *Guía de usuario*

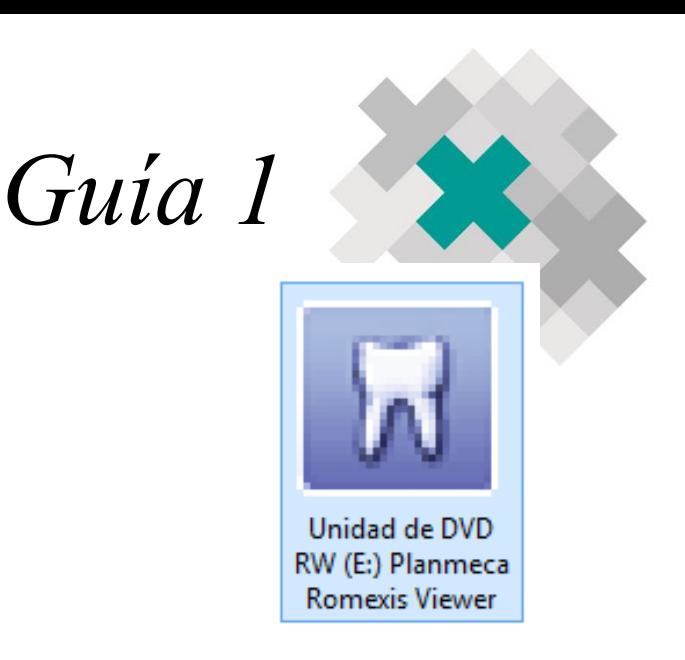

*Windows/MAC*

1-Inserte el disco

- 2-Inicio automático o entrar a "Equipo" y en el apartado de "dispositivos y unidades" dar doble clic al icono Planmeca Romexis Viewer.
	- a.Si es usuario MAC el estudio se abrirá a través del menú del disco, y dando doble clic al icono Planmeca Romexis Viewer.
	- b.Si el disco le pide "ejecutar como administrador" , dar clic derecho sobre el icono de Romexis e iniciar como administrador

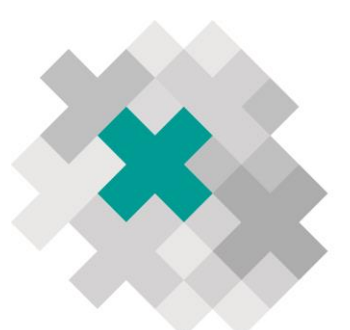

3-Se abrirá una nueva ventana con el nombre del paciente el cual deberá ser seleccionado para posteriormente dar clic en "iniciar visualizador desde el CD" o "copiar el visualizador e iniciar", si usted desea mantener guardado el estudio en su computadora.

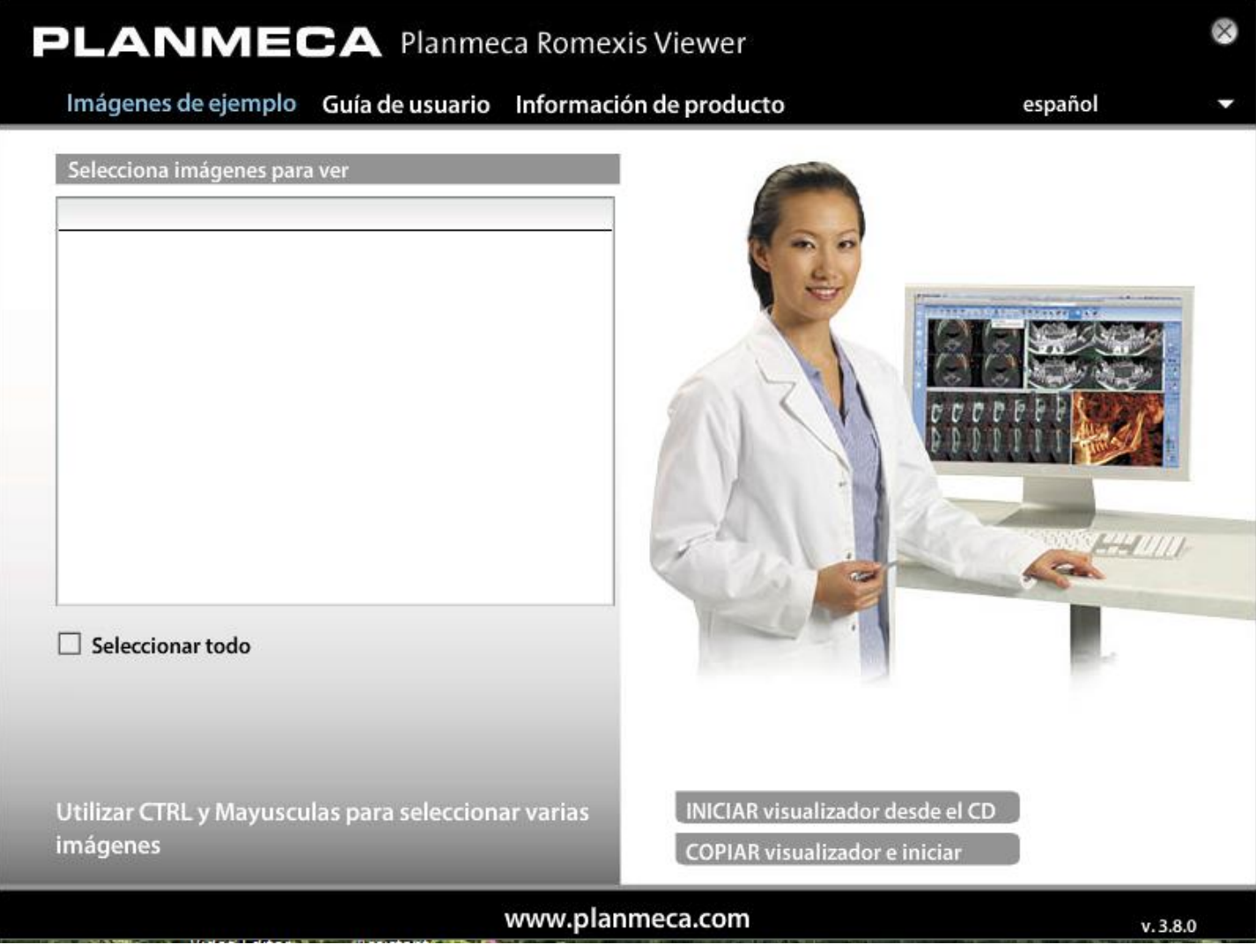

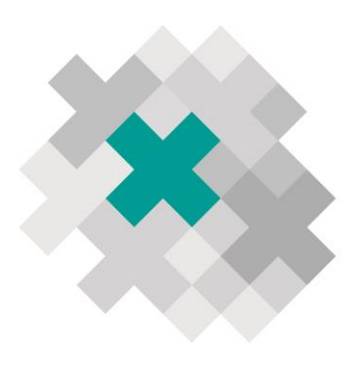

### 4-A continuación aparecerá "Cargando… " el estudio.

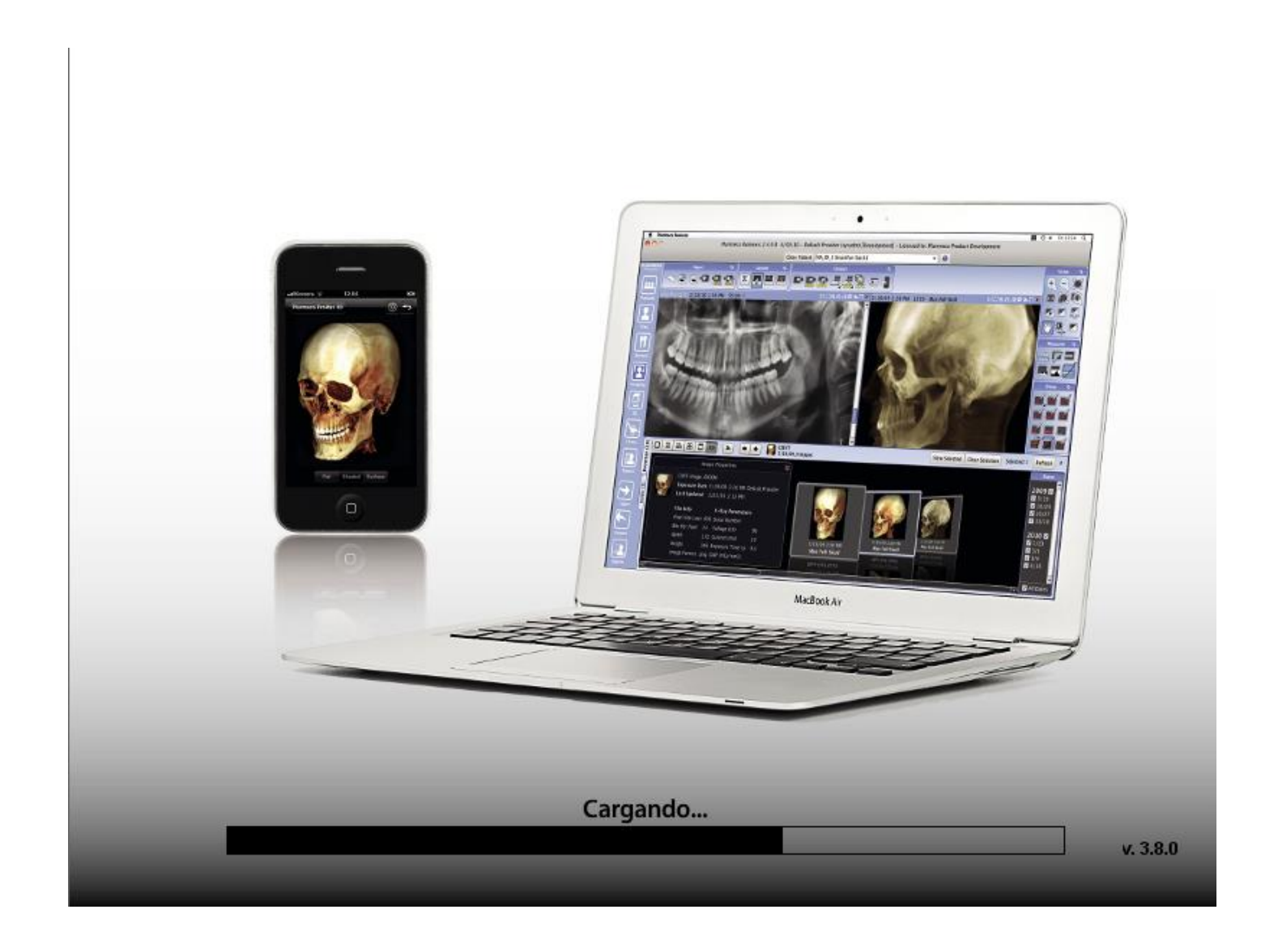

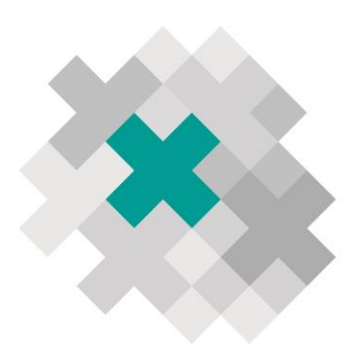

5-Después observará una ventana que dice "Por favor, espere" SIN dar clic en aceptar, ya que la ventana desaparecerá.

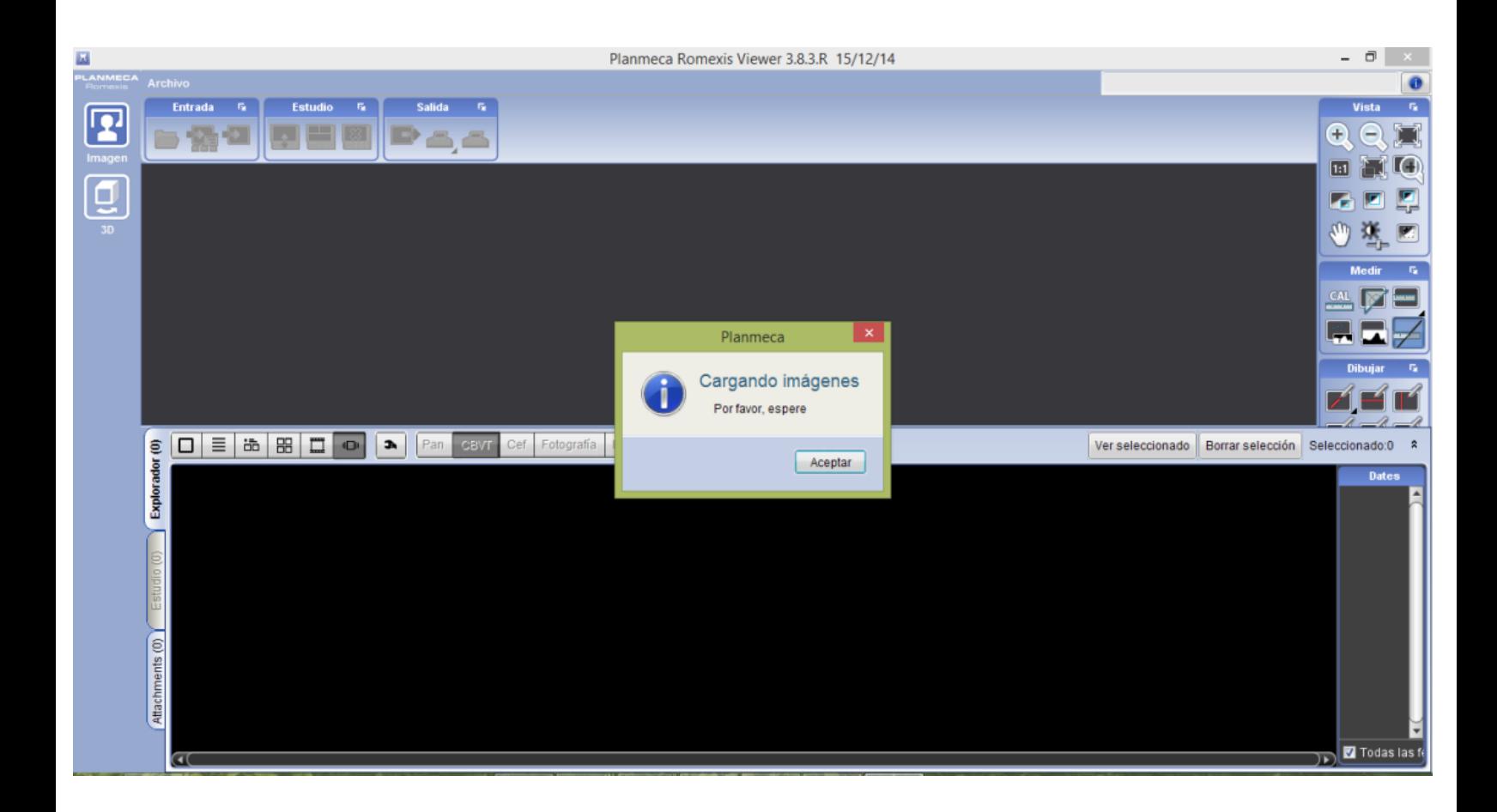

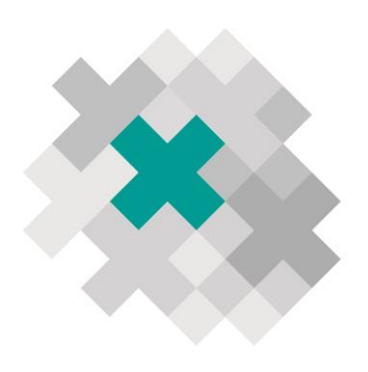

## 6-Se cargarán las imágenes e iniciará automáticamente en el explorador.

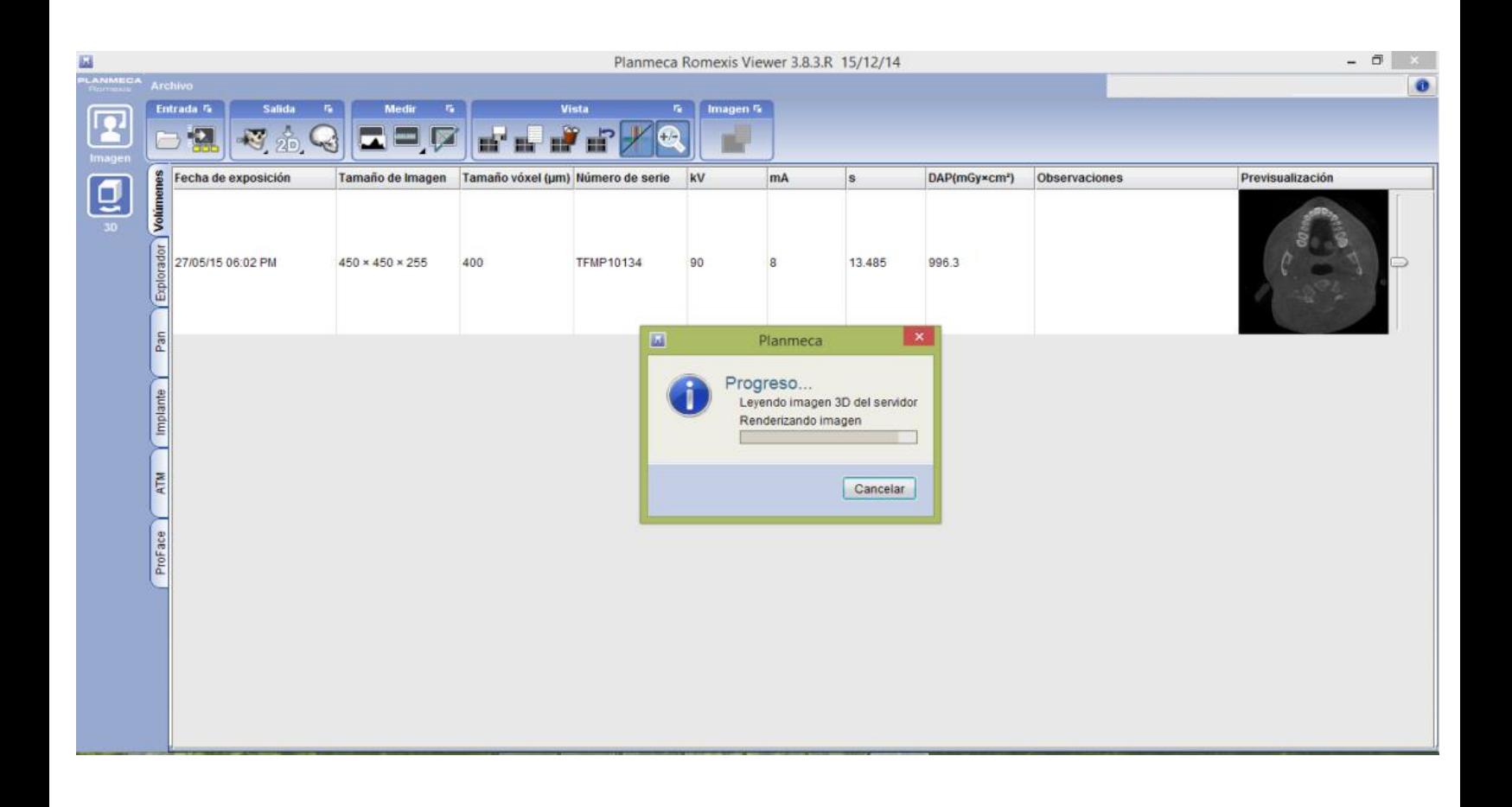

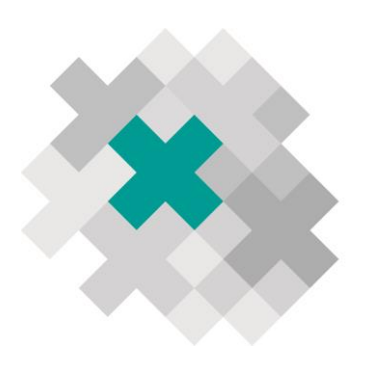

#### 7-El estudio está listo para utilizar sus herramientas.

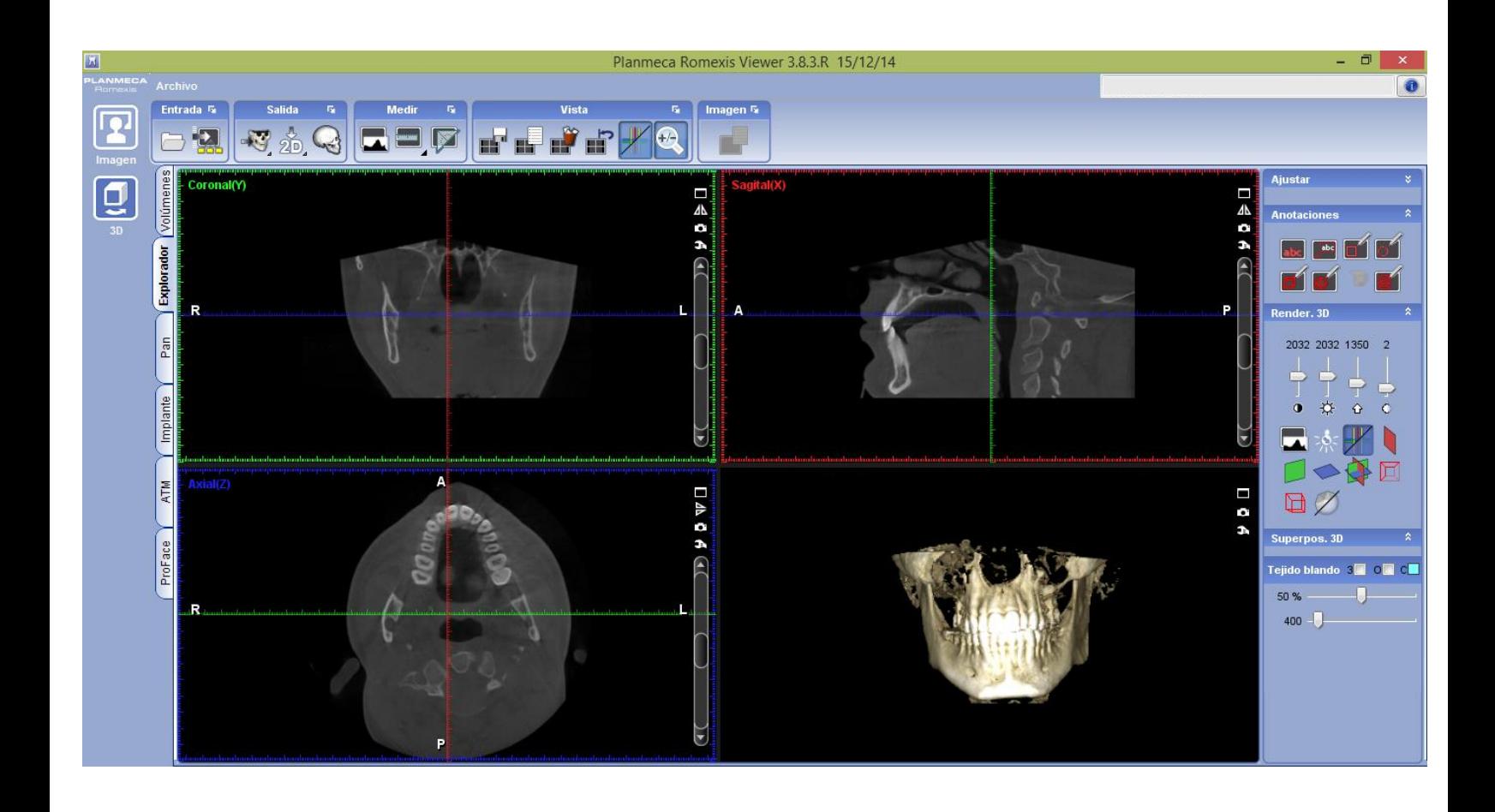

8-Cualquier duda en su visualización favor de reportarse en IMMAX al teléfono: (81) 1969-0957 o 58

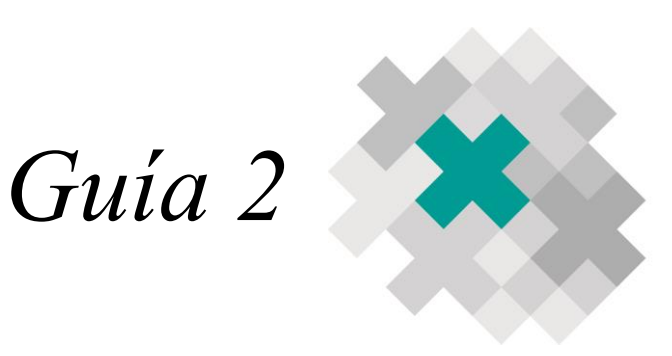

#### *Como instalar Romexis en su computadora*

#### 1.Introducir CD

#### 2.Abrir archivos de CD

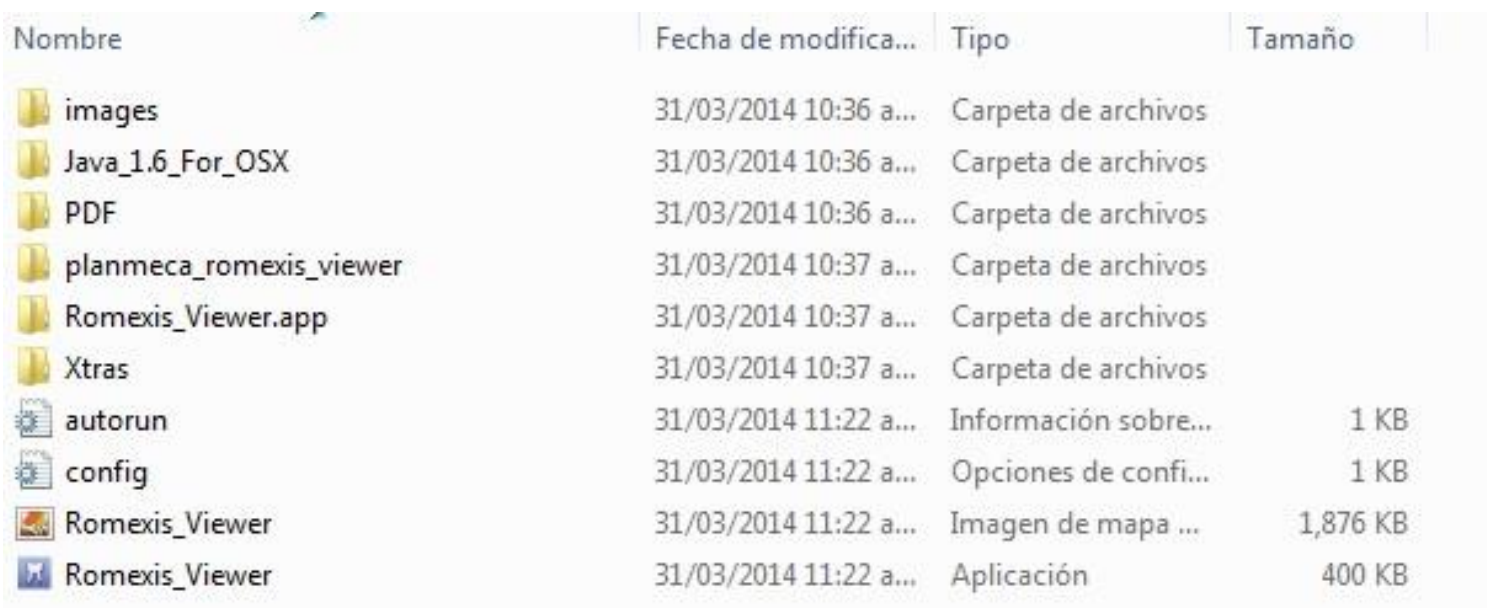

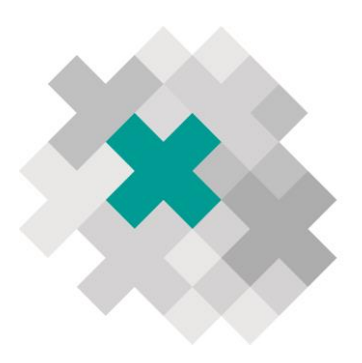

- 3.Copiar todos los archivos del CD en "escritorio" dentro de una carpeta
- 4.Crear acceso directo de "Imágenes" y "Romexis\_Viewer"

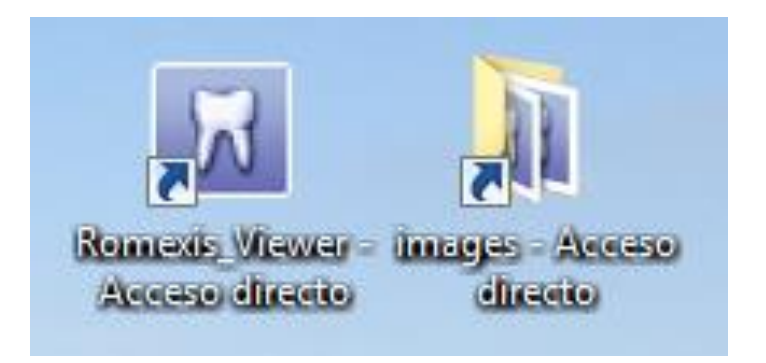

5.Cualquier duda favor de reportarse en IMMAX al teléfono: (81) 1969-0957 o 58

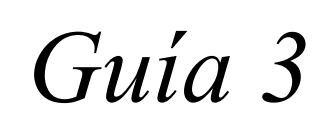

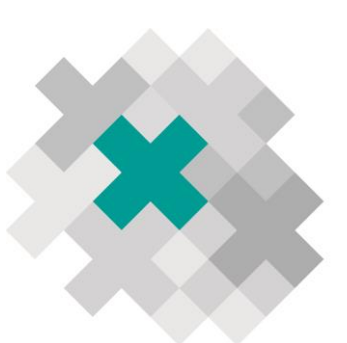

*Guía para utiliza el Dropbox (recibirá el estudio solicitado después de haber sido tomado a su paciente)*

1-Recibirá un correo de IMMAX con un link o enlace del estudio, al dar clic lo llevará a una ventana nuevamente donde aparecerá el estudio de su paciente en formato DICOM (.dcm) después dar clic en "descargar", enseguida el estudio aparecerá cargando en la parte inferior de su computadora.

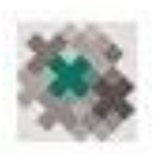

Imagenologia Maxilofacial <immaxmty@gmail.com>  $\overline{\mathbf{v}}$ 

https://www.dropbox.com/s/jvx99mrxapzndft/

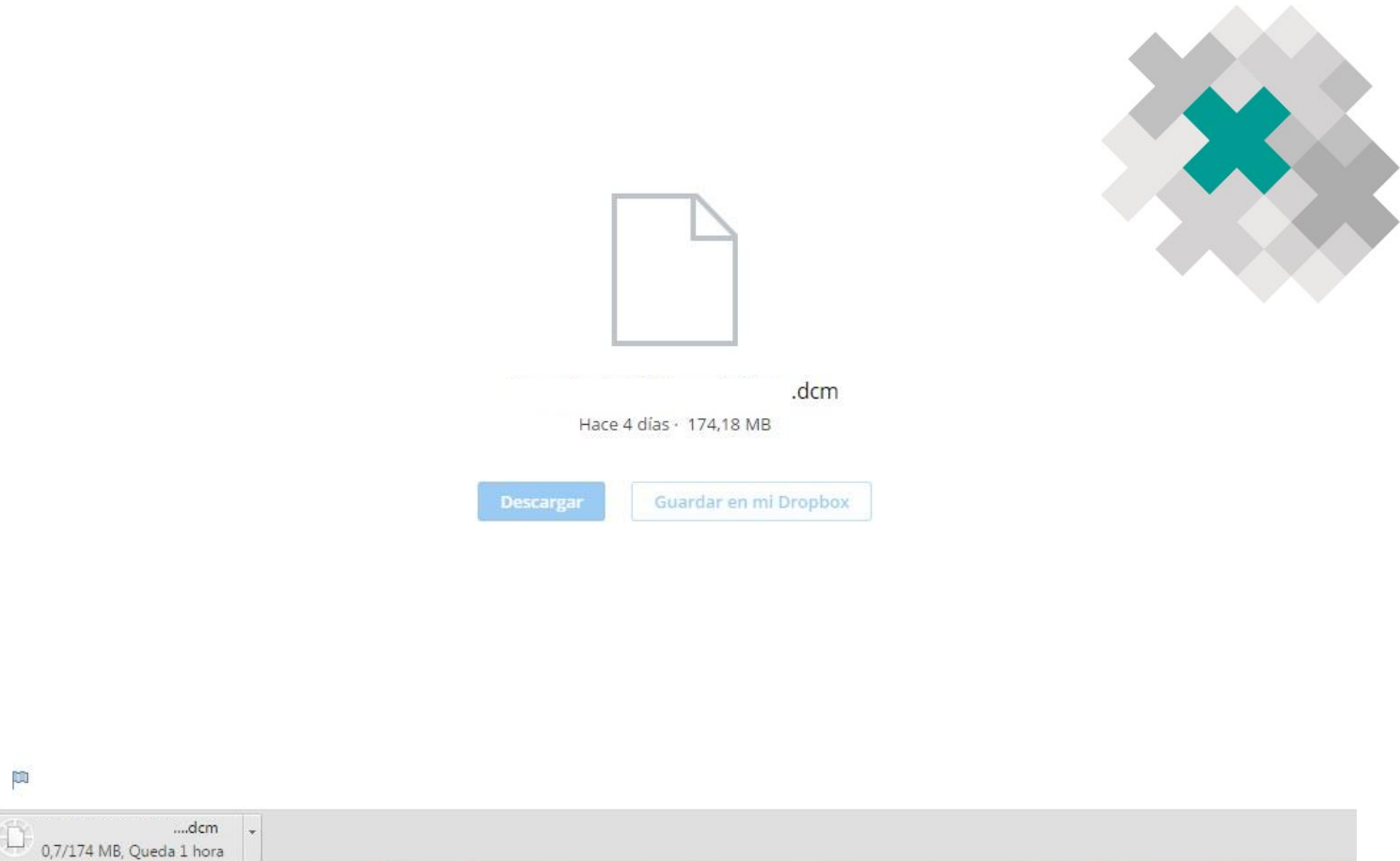

- 2-Al completar la descarga, el archivo lo puede encontrar en la carpeta de "Descargas" de su computadora (regresar a guía 2)
- 3-Guardar archivo en la carpeta de "Acceso directo Imágenes"
- 4-Dar clic "Acceso directo Romexis"
- 5-Cualquier duda favor de reportarse en IMMAX al teléfono: (81) 1969-0957 o 58

Nota. En la carpeta imágenes es donde se guarda los archivos DICOM de todos los pacientes